## **Utilisation du numérique**

## APPLICATION **Genially**

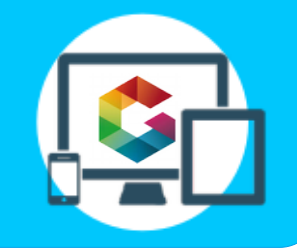

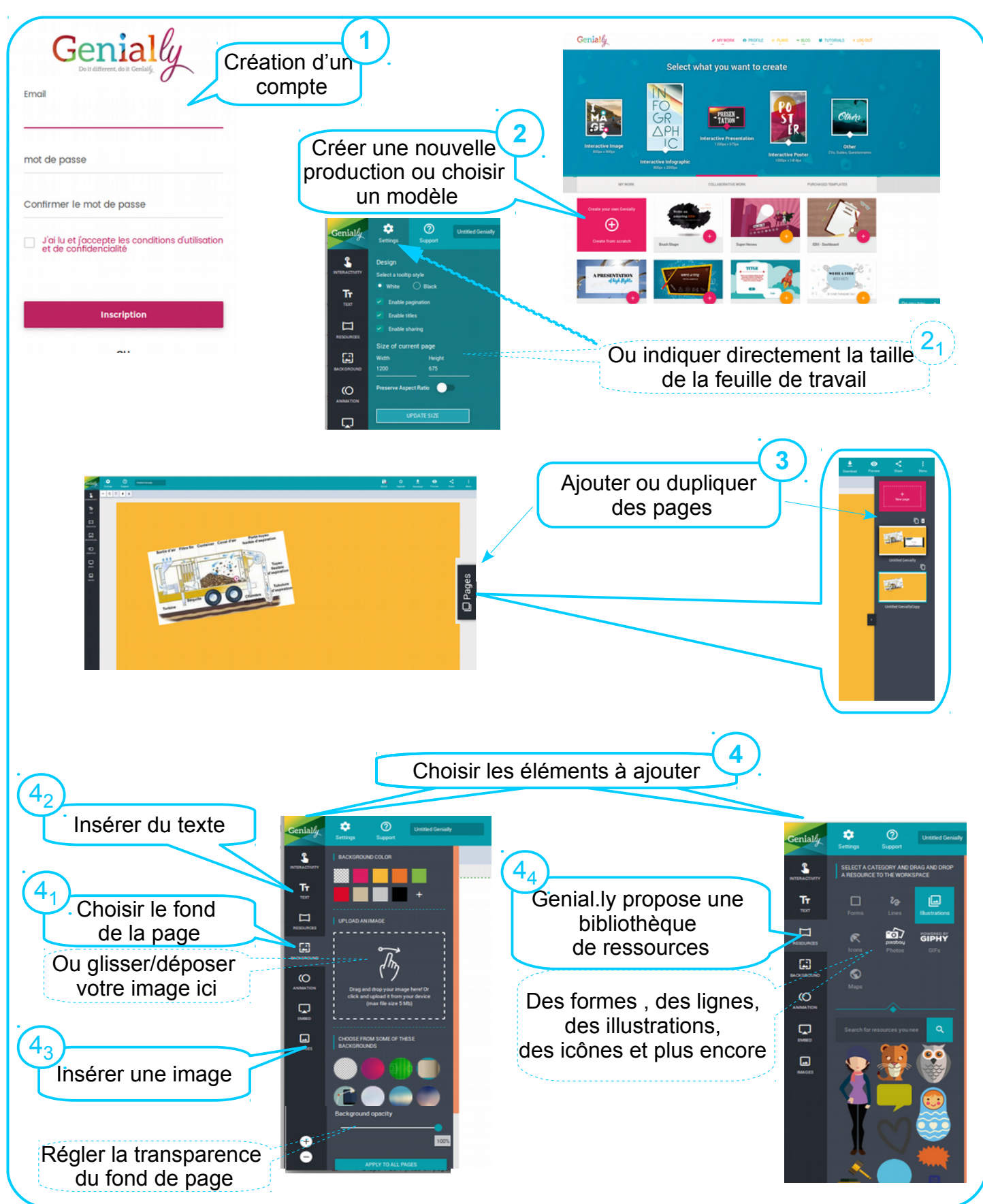

## **Utilisation du numérique** APPLICATION **Genially 5** enial<sub>4</sub>  $\ddot{\text{o}}$ Cliquer sur l'image et régler les paramètres de votre image (profondeur, titre, effet, transparence ..)  $\mathbf{r}$  $\bullet$  $\bullet$ Ŧf  $\odot$ **O Untitled Genially Genial**  $\bullet$  $\blacksquare$  $\Box$ ADDEBVERDOOLOMPReplace  $\mathbf{r}$  $\boxtimes$  $\prod_{i\in\mathcal{I}}$  $\circ$  $\mathbf{3}$ Porta Hamil  $\Xi$  $\Box$ G  $\Box$  $\mathbb{Z}^n$  $\circ$  $\circ$  $\circ \circ \circ \circ$  $\Omega$ Turbi  $\boldsymbol{\nabla}$ Ajouter des boutons d'insertion ou rendre son image interactive **6 651** 4 types d'interactions sont disponibles  $\Box$  $\Box$ Apparition d'une bulle Ouvrir une page internet Aller à la page n° Ici, insérer ce qui Apparition d'une fenêtre doit apparître **62** texte, image ...) Et sauvegarder !  $\label{eq:11} m-\mathbf{z}-\mathbf{x}=\mathbf{0}-\mathbf{0}$ **7** Sauvegarder votre présentation  $\ddot{\phantom{1}}$  $\bullet$ ≺ ŧ ☆ Ы Sur votre compte Upgrade Download Preview Share Menu **8** Partager votre présentation  $\mathbf{8}_{1}$ **Share link** Copier le lien URL et coller-le Share your Genially with a single link however you wish! Dans une page internet Social Link (par exemlpel'ENT, ou un padlet)